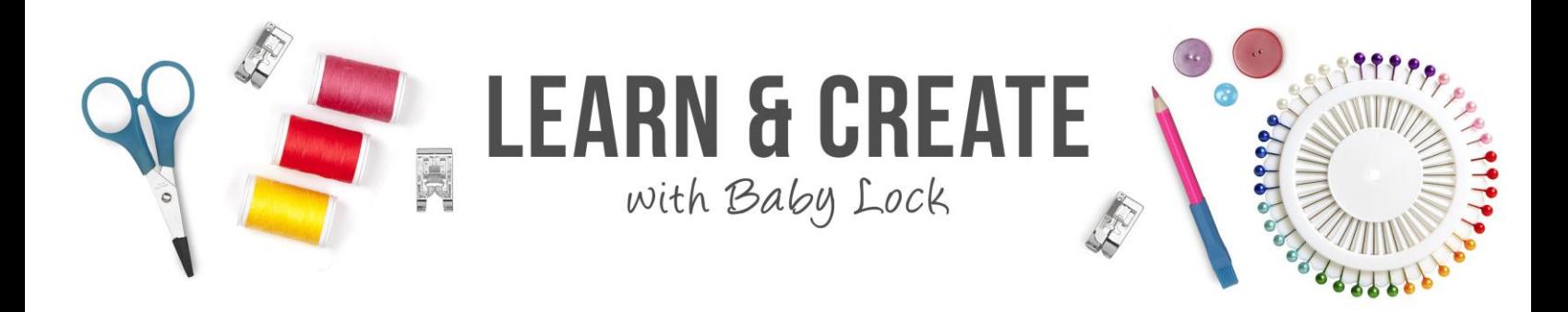

# **Lemon Pillows**

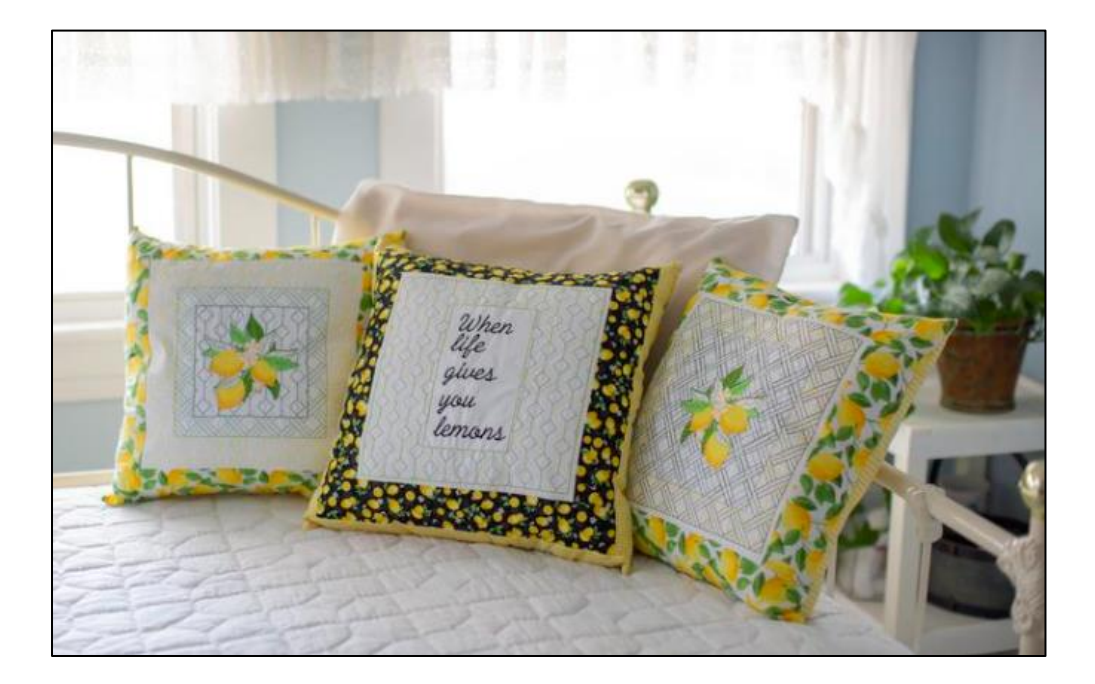

The Solaris 2 introduced the fun Auto Decorative Fill feature. This project shows you how you can use that feature to add multiple fills or layered fills to your embroidery projects without having to go into IQ Designer. Use this for all sorts of projects or turn them into these fun throw pillows.

To learn more about this project, watch our SEWED Video that will walk you through step-by-step how the embroidery designs for this project were created.

**Video: [Exploring Auto-Decorative Fill on the Baby Lock Solaris 2 -](http://sewedclasses.com/explore-auto-decorative-fill-options-solaris2) SEWED-[S2EADF](http://sewedclasses.com/explore-auto-decorative-fill-options-solaris2)**

Skill Level: Beginner

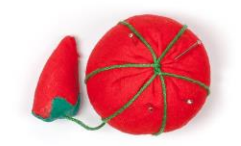

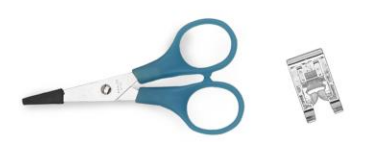

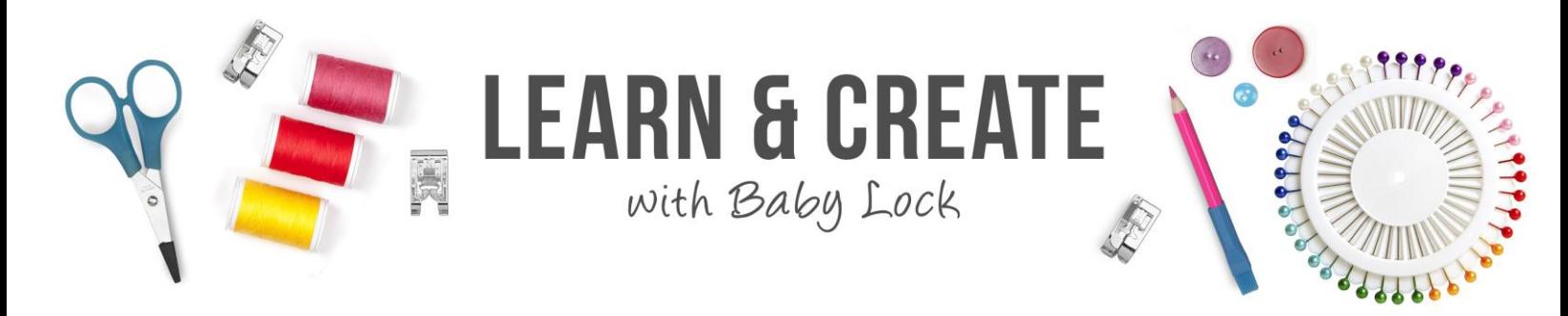

Created by: Patty Marty, Training, Education and Events Manager

## **Supplies:**

- Baby Lock**®** Solaris 2 or Solaris with Upgrade 2 sewing and embroidery machine
- 18" square of cotton fabric
- Baby Lock Ultra Soft Stabilizer (BLC204)
- 2 ½" strips or fat quarters of complimentary fabrics
- 1/2 yard of coordinating fabric for the backing
- 16" pillow form
- Madeira**®** Cotona thread to match fabric
- Rotary cutter, mat and ruler

#### **Instructions:**

The supply list will make one pillow. Use the layout at the end of the project with the piecing order for the pillow top.

### **Pillow #1-**

- 1. Select Embroidery.
- 2. Open Category 2 -Embroidery Designs and select design 002 from the third tab. Touch Set.
- 3. Select Edit.
- 4. From the Edit Menu, select the Auto Stipple/Echo/Decorative Fill

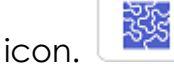

5. Select the 3rd tab for the Decorative Fill options.

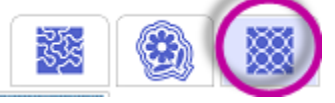

6. Arrow through the hoops to select the 8" X 8" hoop option.

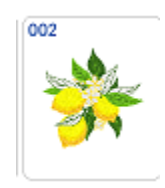

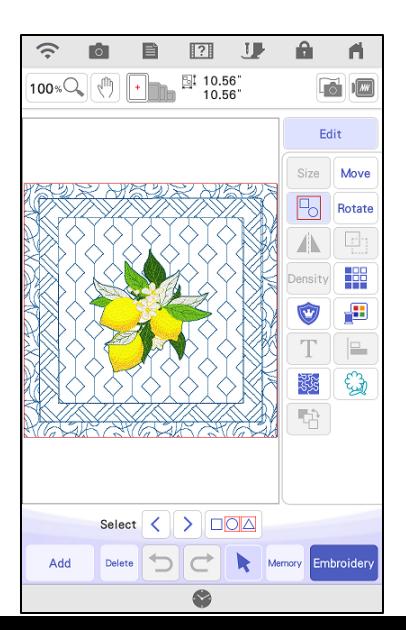

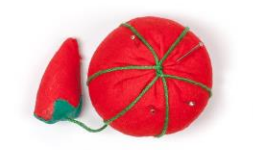

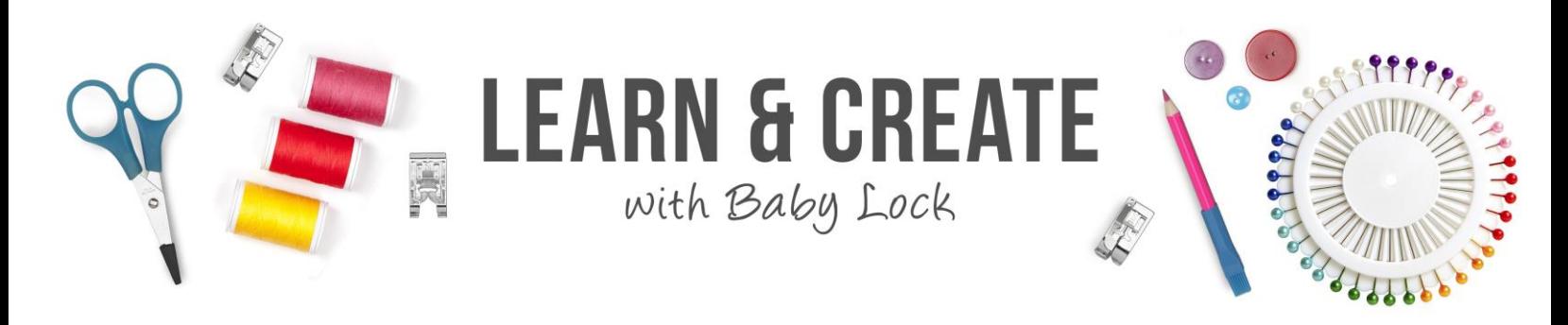

- 7. Click Select to choose a decorative fill #42. OK.
- 8. Leave all other settings at the default. Touch OK.
- 9. This has produced a decorative fill around your embroidery design.
- 10. To add additional decorative fills, re-select the Auto

Stipple/Echo/Decorative Fill icon.

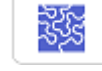

- 11.Arrow through the hoops to select the 9.5" X 9.5" hoop option.
- 12.Click Select to choose a decorative fill #40. OK.
- 13.Leave all other settings at the default. Touch OK.
- 14. To add a final ring of decorative fills, repeat steps 10-13, choosing the 10 5/8" X 10 5/8" hoop and decorative fill #37.
- 15.Save this design to machine memory to stitch later.
- 16. Touch the Home key.

#### **Pillow #2**

1. Select Embroidery.

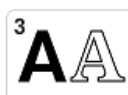

- 2. Select the Built in Fonts Category 03
- 3. Choose font 10 or another font and type in multiple lines of text saying "When life gives you lemons".
- 4. Left justify the multiple lines of text.
- 5. Touch Set.
- 6. From the Embroidery Editing screen, touch Add.

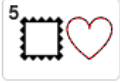

- 7. Select the Frame Category 5
- 8. From the tabs, select Shape 2 tab and then select the design 001. Touch Set.
- 9. On the Embroidery Editing Screen, Select Edit.

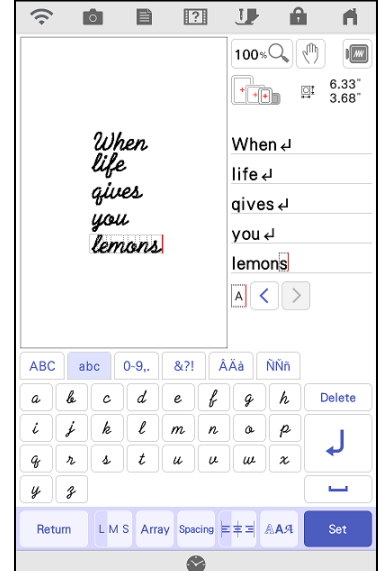

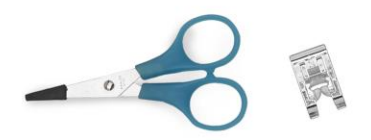

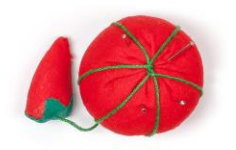

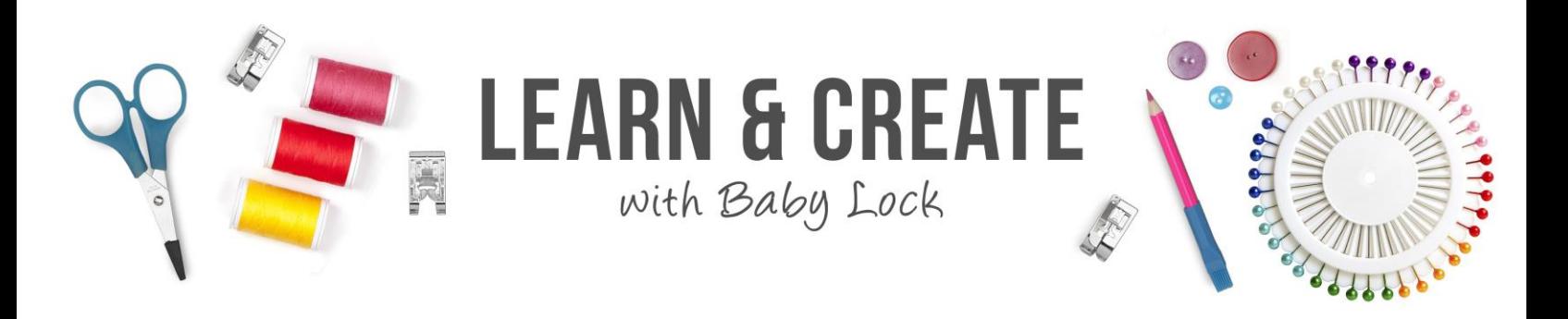

- Size
- 10. Touch Size  $\geq$  and adjust the rectangle frame to approximately 7.20" x 4.5". Ok.
- 11.From the Edit Menu, select the Auto

Stipple/Echo/Decorative Fill icon.

12. Select the 3<sup>rd</sup> tab for the Decorative Fill options.

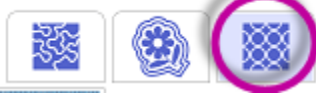

- 13.Arrow through the hoops to select the 10 5/8" X 10 5/8" hoop option.
- 14. Click Select to choose a decorative fill #42. OK.
- 15.Leave all other settings at the default. Touch OK.
- 16. To layer the decorative fills at a different Size or Percentage.
- 17. Ungroup the design and touch on the design screen.
- 18.Use the select tools to locate the frame shape.
- 19.**Repeat steps 11-14.**
- 20.Change the Size percentage to 200%. Touch OK.
- 21. To see the new pattern in 2 different colors, select the Color icon.

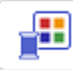

- 22.Since the frame for this was just as a barrier for the decorative fills, you can either leave the design as is and skip that section of the design or Ungroup the design, use the select arrows to locate the frame shape and Delete that design.
- 23.Use the multiple-selection tool, select all and Group the design together.
- 24. Touch Memory to save the design.

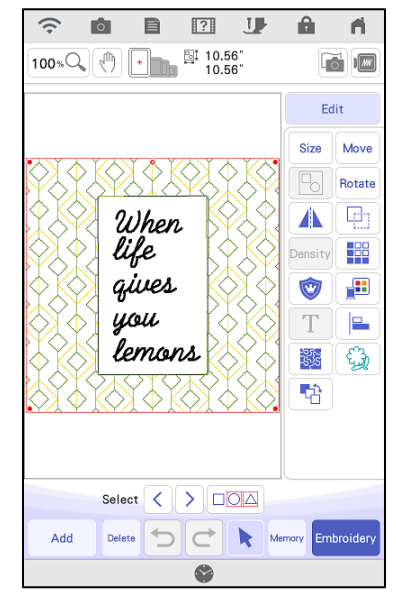

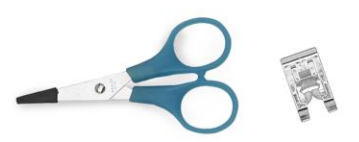

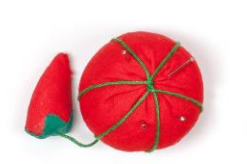

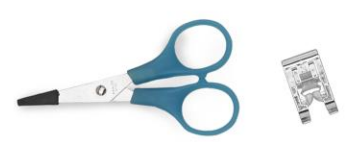

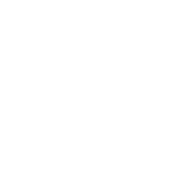

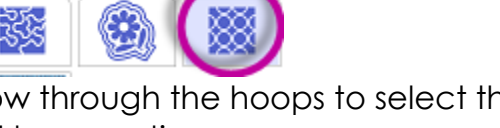

4. From the Edit Menu, first mirror the design.

7. Arrow through the hoops to select the 10 5/8" X 10 5/8" hoop option.

5. Select the Auto Stipple/Echo/Decorative Fill icon. 6. Select the 3rd tab for the Decorative Fill options.

- 8. Click Select to choose a decorative fill #40. OK.
- 9. Ungroup the design and touch on the design screen.
- 10.Use the select tools to locate the lemon design.
- 11.**Repeat steps 5-8.**
- 12.Change the Hoop Size to 8" X 8" and Size percentage to 200%. Touch OK.
- 13.Select the Auto Stipple/Echo/Decorative Fill icon.

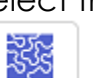

**Pillow #3**

1. Select Embroidery.

3. Select Edit.

the third tab. Touch Set.

14.Select the 3rd tab for the Decorative Fill options.

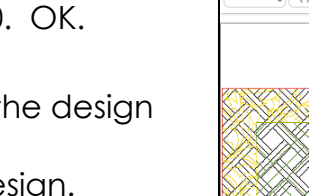

33

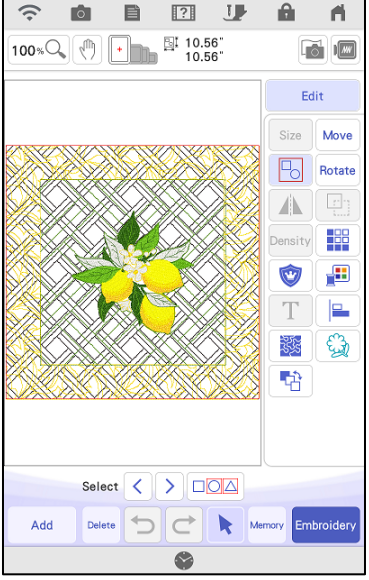

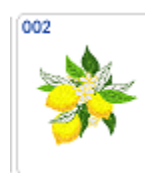

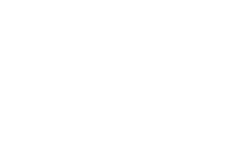

2. Open Category 2 -Embroidery Designs and select design 002 from

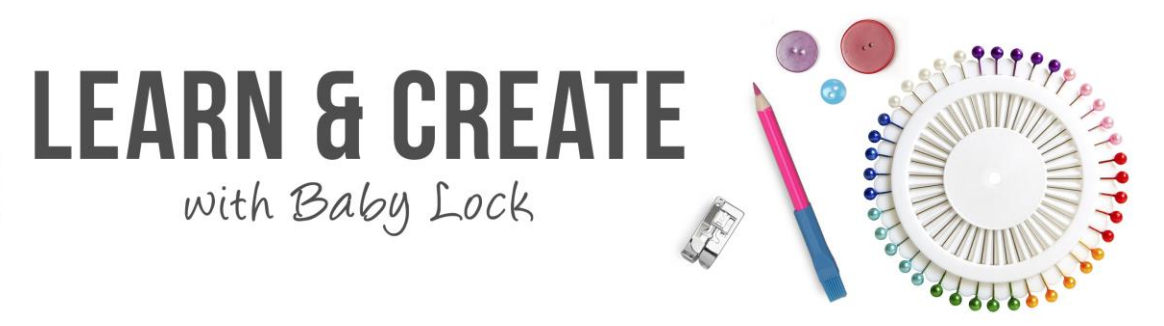

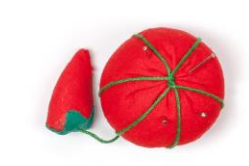

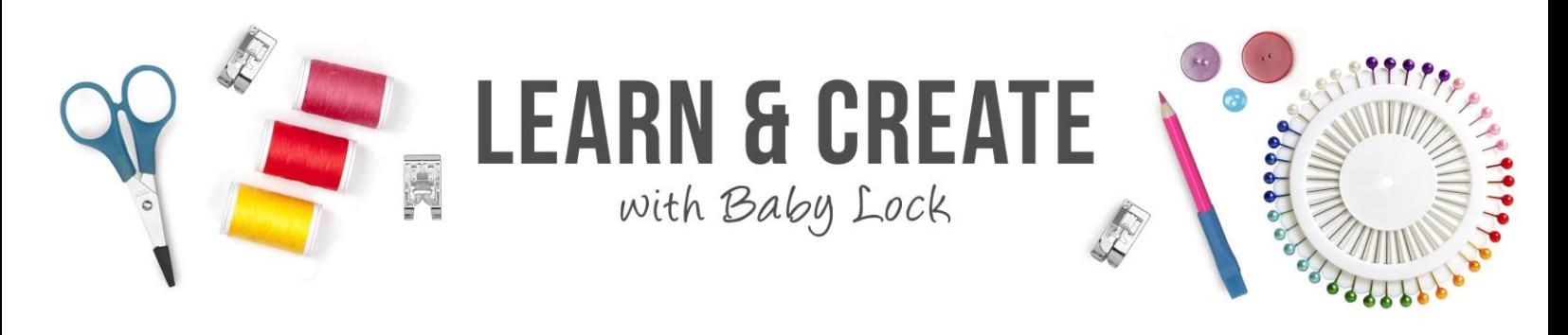

- 15.Arrow through the hoops to select the 10 5/8" X 10 5/8" hoop option.
- 16.Click Select to choose a decorative fill #37. OK.
- 17. To see the new pattern in 2 different colors, select the Color icon.

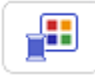

- 18.If desired, re-sequence the stitch order to layer the decorative fills first. You may need to ungroup the designs to be able to access the independent layers.
- 19.Save design to the machine memory.

# **Embroidery:**

- 1. Fuse Cotton fabric with the Baby Lock Ultra Soft Fusible Stabilizer.
- 2. Hoop in the 10 5/8" X 10 5/8" frame and attach to the machine.
- 3. Thread the machine with the embroidery thread color and place embroidery bobbin into the machine.
- 4. Stitch out the design.
- 5. Un-hoop, press and trim up the blocks.

### **Pillow construction:**

- 1. Add 2 ½" strips around the embroidered square.
- 2. Square up the pillow top to measure  $16\frac{1}{2}$ " x  $16\frac{1}{2}$ ".
- 3. Place right sides together for the front and back. Using a  $\frac{1}{4}$ " seam allowance stitch around the outer edge of the pillow.
- 4. When you get to the corners round off the corner rather than stitching to a point. Note: When you turn the pillow right side out the corners will be square.
- 5. Leave an 8" opening for inserting and turning the pillow.
- 6. Trim the corners and turn right side out.
- 7. Insert pillow form.
- 8. Sew the opening closed.

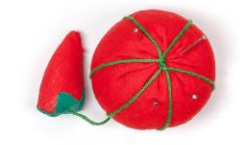

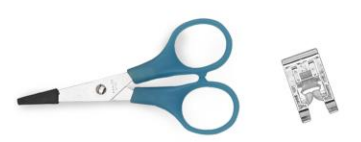

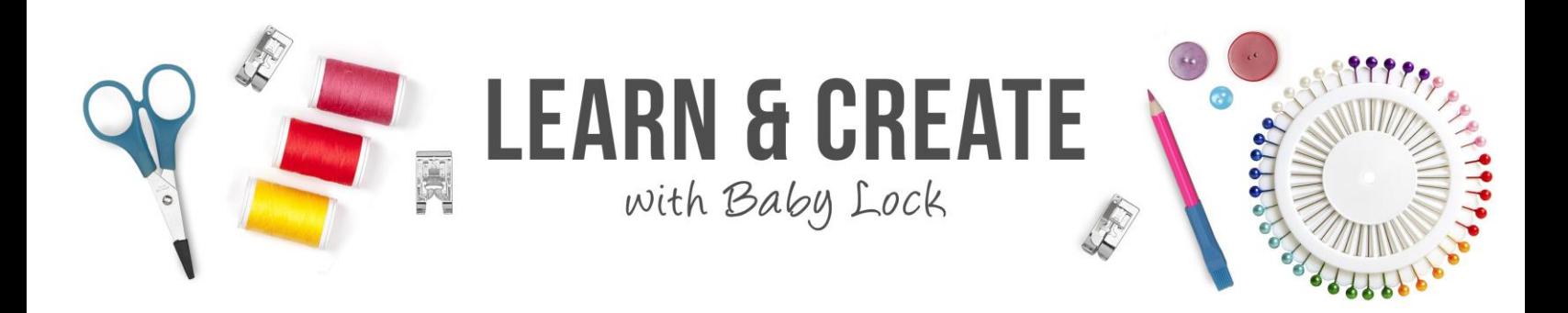

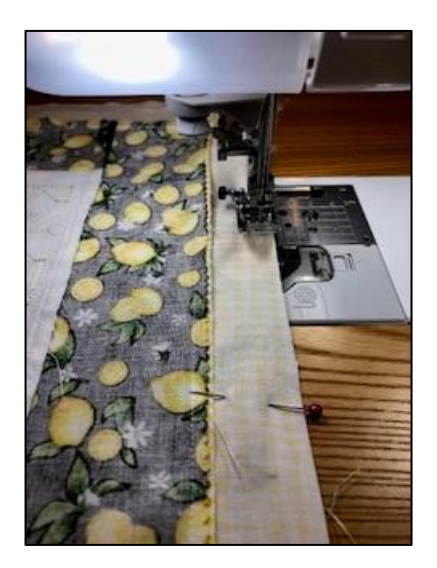

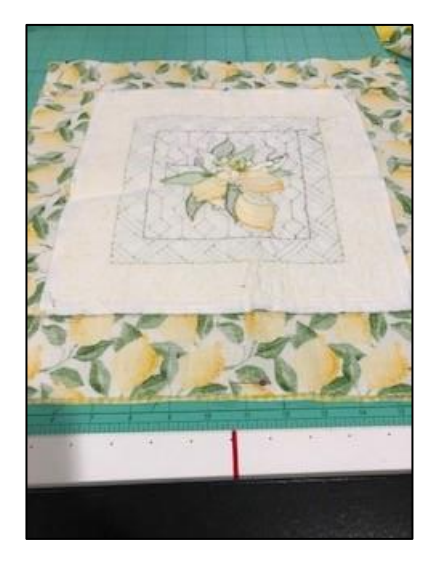

©2021 Baby Lock USA. This project may be freely used by individuals for non-commercial purposes. Project instructions may not be sold or distributed without approval from Baby Lock. Baby Lock must be acknowledged as the source of the project instructions through copyright or online link.

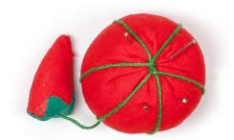

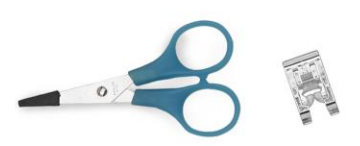

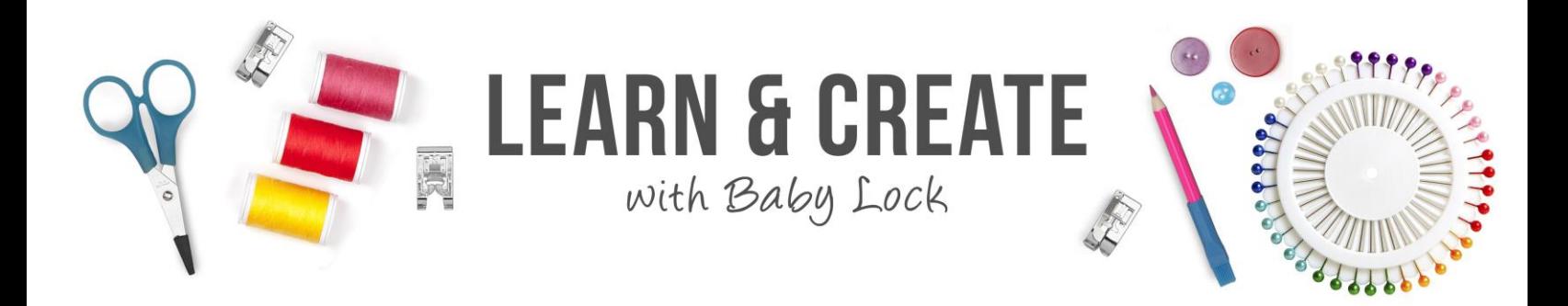

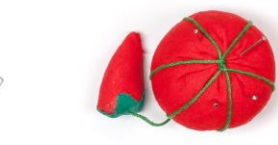

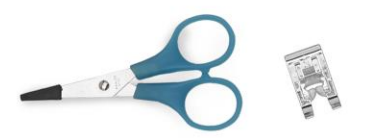